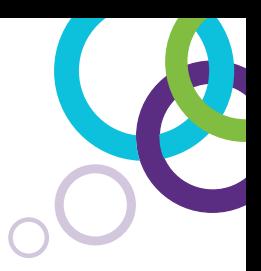

# **SMART Notebook® 16**

### Eine Kurzanleitung

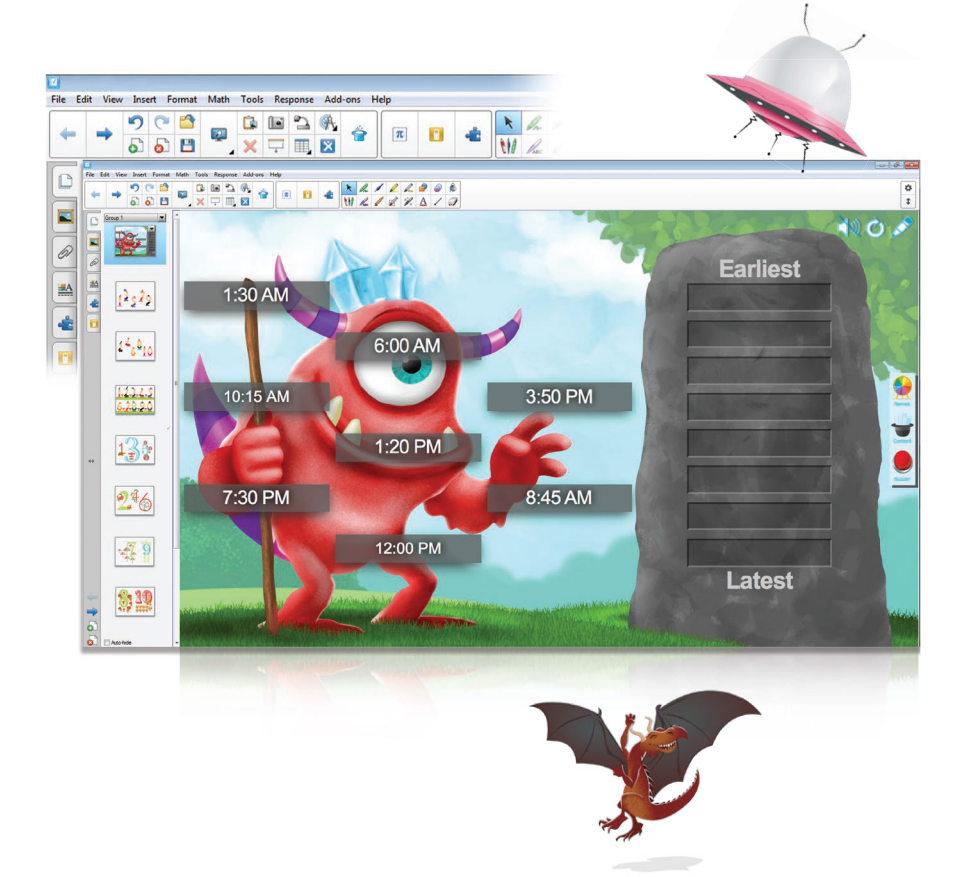

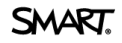

## **Kurzanleitung SMART Notebook® 16**

### **Inhaltsverzeichnis**

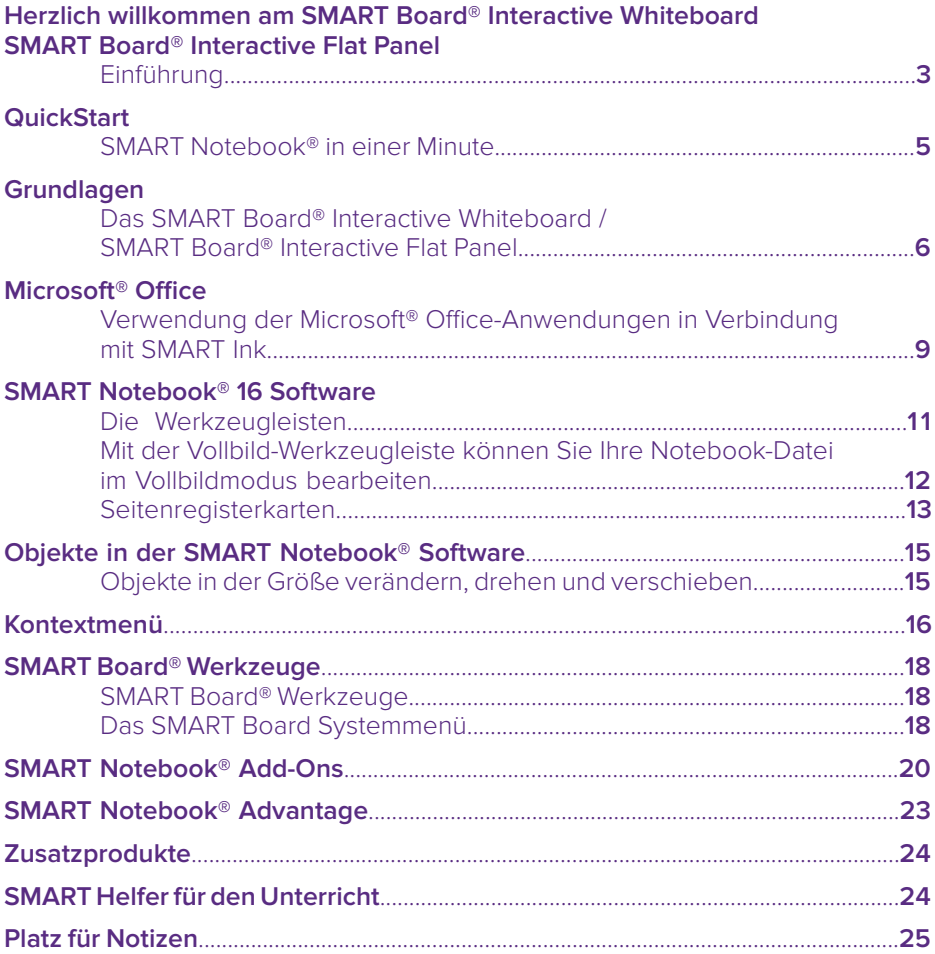

### **Herzlich willkommen am SMART Board® Interactive Whiteboard / SMART Board® Interactive Flat Panel**

#### **Einführung**

Wir freuen uns, dass Sie die vielfältigen Einsatzmöglichkeiten des SMART Board Interactive Whiteboards kennenlernen möchten. Die Benutzung des SMART Boards als "Tafelersatz" funktioniert dank der einfachen Bedienung intuitiv – das ist die Basis für die erfolgreiche Arbeit mit diesem Werkzeug. Um die Möglichkeiten des SMART Boards und der SMART Notebook® Software für die Unterrichtsvorbereitung und -durchführung voll auszuschöpfen, unterstützen wir Sie mit einem umfangreichen Portfolio an Weiterbildungsmaßnahmen und beantworten Ihnen gerne Ihre Fragen.

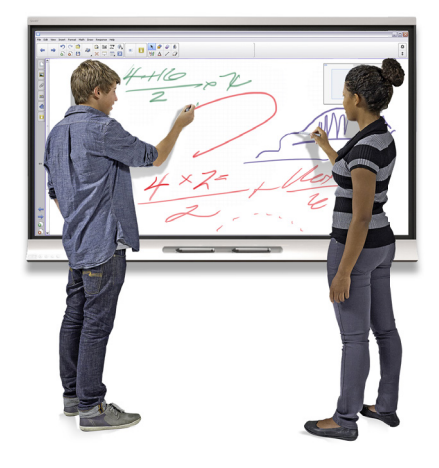

#### **Tipps & Tricks:**

#### **Nutzen Sie die aktuellste Version der SMART Notebook® Software**

Laden Sie sich unter www.smarttech.de die aktuellste Version unserer Unterrichtssoftware für die Betriebssysteme Microsoft® Windows®, Apple Macintosh oder Linux herunter, um die neuesten Funktionen nutzen zu können. Mit jedem neuen SMART Interactive Whiteboard/SMART Board® Interactive Flat Panel erhalten Sie eine Classroom Lizenz für Ihren Klassenraum mit 4 Aktivierungen. Eine preisgünstige SMART Notebook® Site Lizenz für die gesamte Schule erhalten Sie bei Ihrem zertifi zierten SMART Fachhandelspartner.

#### **SMART Notebook® Advantage Software-Wartungsvertrag**

Seit April 2014 wird jede SMART Notebook® Lizenz mit einem einjährigen, verlängerbaren Software-Wartungsvertrag, SMART Notebook® Advantage, ausgeliefert. Dadurch erhalten Sie während der Laufzeit:

- kostenlose Upgrades der SMART Notebook® Software
- kostenlosen Zugriff auf neue Add-Ons für die SMART Notebook® Software
- kostenlosen Software Support direkt bei SMART Technologies

#### **Kostenlose Garantieverlängerung für die SMART Board® 800 Interactive Whiteboard Serie**

Registrieren Sie Ihr SMART Board® Interactive Whiteboard der 800er-Serie am besten sofort unter www.smarttech.de, um die kostenlose Garantieverlängerung (inkl. Vandalismusgarantie) auf insgesamt fünf Jahre zu bekommen.

#### **SMART vor Ort**

Sie möchten sich über die aktuellsten Produkte informieren? In den SMART Sales- and Briefing-Zentren haben Sie die Möglichkeit dazu. Vereinbaren Sie einfach einen Termin.

**Köln Hamburg** SMART Technologies SMART Technologies Gustav-Heinemann-Ufer 72c stilwerk, 7. OG 50968 Köln Große Elbstraße 68

22767 Hamburg

Viele weitere Trainings- und Präsentationsmöglichkeiten werden von unseren zertifizierten SMART Fachhandelspartnern in Deutschland und Österreich angeboten. Sprechen Sie uns an und wir empfehlen Ihnen einen Fachhändler in Ihrer Nähe.

#### **Vor-Ort-Schulungen**

Unsere Fachhandelspartner in ganz Deutschland und Österreich verfügen über ausgebildete und zertifizierte SMART Trainer. Hier erhalten Sie Angebote für Trainings und Fortbildungen. Auf Wunsch auch bei Ihnen in der Schule.

#### **YouTube-Kanal**

Nutzen Sie unsere "schnelle Hilfe" für zwischendurch! Tipps und Tricks zur Notebook Software finden Sie auf unserem kostenlosen, abonnierbaren YouTube-Kanal: http://de.youtube.com/smarttechgermany.

#### **SMART Exchange™**

Tauschen Sie Erfahrungen und fertiges Unterrichtsmaterial mit anderen Lehrern aus! Werden Sie Mitglied bei SMART Exchange, dem größten Online-Portal für SMART Anwender. SMART Exchange Webseite Adresse: http://exchange.smarttech.com.

#### **Aktuelle Informationen für Pädagogen**

Sie möchten regelmäßig über aktuelle Fortbildungstermine, Tipps & Tricks zur Notebook Software sowie nützliche Internet-Quellen informiert werden? Werden Sie Fan von SMART auf Facebook: https://www.facebook.com/smarttech.de?fref=ts, oder folgen Sie uns auf Twitter: https://twitter.com/SMART\_Tech\_DE.

### **QuickStart**

#### **SMART Notebook® in einer Minute**

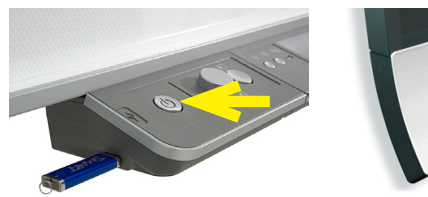

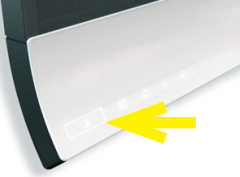

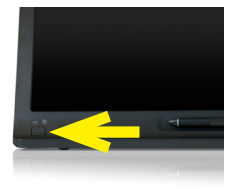

**SMART Board® 800i/M600i Interactive Whiteboard**

**SMART Board® 6000 Interactive Flat Panel**

**SMART Podium™ 500 Interactive Pen Display**

- 1. Computer und SMART Board® Interactive Whiteboard/SMART Board® Interactive Flat Panel einschalten.
- 2. Die SMART Notebook® Software durch einen Doppelklick auf das Programmsymbol starten.

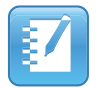

- 3. Stifte und Schwamm aus der Stiftablage bzw. der Stifthalterung nutzen (keine normalen Whiteboard-Stifte), um Tafelbilder in der SMART Notebook® Software zu erstellen oder in andere Programme zu schreiben.
- 4. Mit dem Menübefehl "Datei | Speichern" das Tafelbild auf der Festplatte oder einem USB-Stick sichern, um es später erneut zu verwenden oder in der nächsten Stunden weiterzuentwickeln.
- 5. Zum Beenden Computer und SMART Board® Interactive Whiteboard/SMART Board® Interactive Flat Panel wieder ausschalten.

### **Grundlagen**

#### **Das SMART Board® Interactive Whiteboard/SMART Board® Interactive Flat Panel**

Diese Kurzanleitung liefert Ihnen die Informationen, die Sie zur Arbeit mit dem SMART Board® Interactive Whiteboard bzw. dem SMART Board® Interactive Flat Panel benötigen. Vergewissern Sie sich, bevor Sie anfangen, dass die aktuelle SMART Notebook® Software auf Ihrem Computer installiert ist:

http://www.smarttech.com => Support, Software Downloads.

#### **Erste Schritte**

- 1. Stellen Sie sicher, dass das interaktive Whiteboard und der Projektor bzw. das interaktive Flat Panel per USB-Kabel an den Computer angeschlossen sind. Schalten Sie den Projektor bzw. das Flat Panel und danach den Computer ein. Die Kontrollleuchte, die den Status Ihres interaktiven Whiteboards bzw. interaktiven Flat Panels anzeigt, leuchtet während des Verbindungsaufbaus zunächst rot.
- 2. Wechselt die Kontrollleuchte auf grün, ist die Verbindung zwischen dem Computer und dem SMART System hergestellt. Es ist jetzt touch-fähig und Sie können jede Anwendung öffnen, die auf dem angeschlossenen Computer installiert ist.

**Kalibrieren des SMART Board® Interactive Whiteboards/SMART Board® Interactive Flat Panel** Sie sollten Ihr SMART Board® Interactive Whiteboard bzw. Ihr SMART Board® Interactive Flat Panel während des Einrichtens, wenn der Touch unpräzise sein sollte und jedes Mal, wenn das SMART System oder der Projektor seit der letzten Benutzung bewegt wurde (nur beim SMART Board® Interactive Whiteboard), kalibrieren.

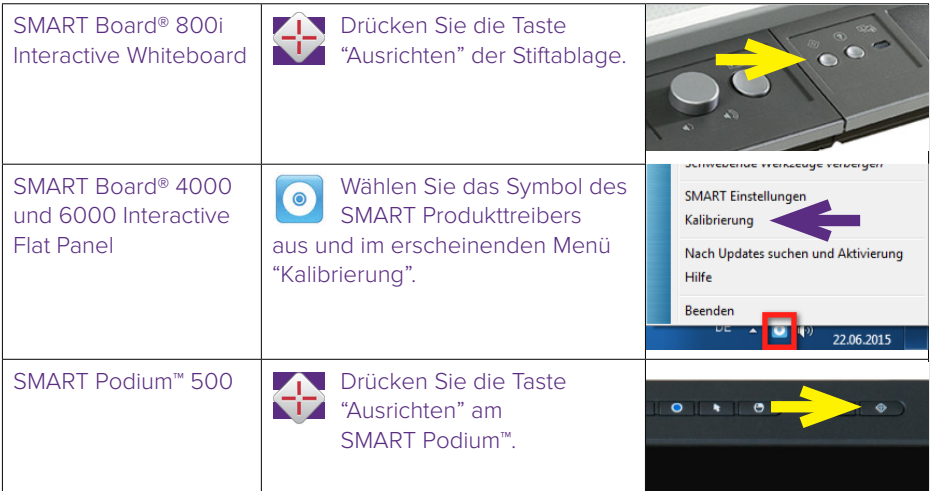

Beginnen Sie an der linken oberen Ecke des Kalibrierungsbildschirms mit dem Kalibrierungsvorgang. Nehmen Sie einen Stift aus der Stiftablage bzw. der Stifthalterung und drücken Sie in der Reihenfolge von oben links nach unten rechts mit leichtem Druck kurz in die Mitte von jedem Kreuz.

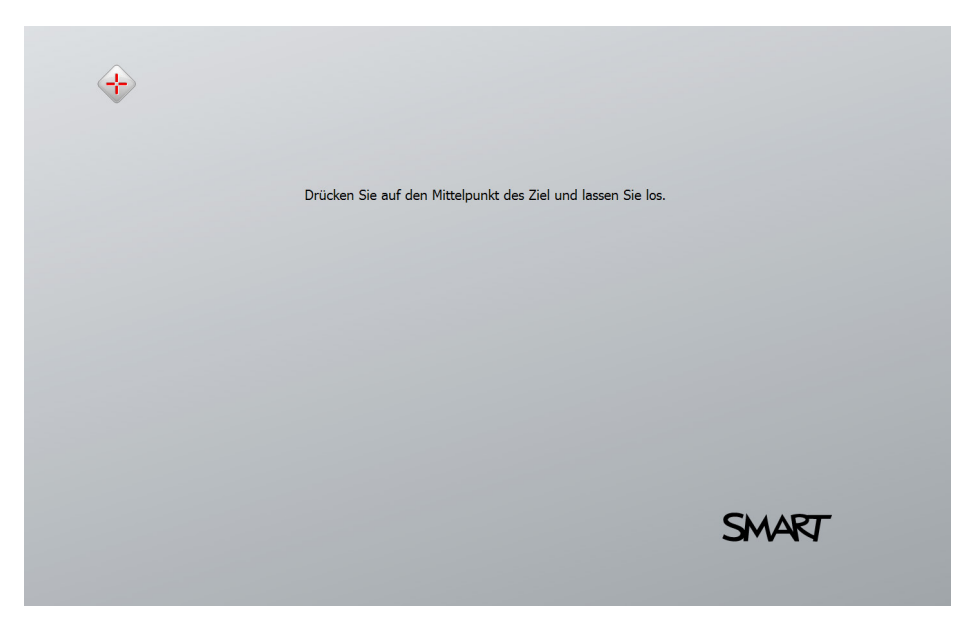

#### **Finger ist die Maus**

Ein Tippen auf das SMART Board Interactive Whiteboard/SMART Board Interactive Flat Panel entspricht einem Mausklick. Um eine Anwendung zu öffnen, tippen Sie zweimal mit dem Finger auf das Symbol der Anwendung.

#### **Notizen schreiben und löschen**

Nehmen Sie einen beliebigen Stift aus der Stiftablage bzw. der Stifthalterung und schreiben Sie auf die Oberfläche, um Anmerkungen in einem Bild, auf dem Windows-Desktop oder einer Anwendung zu ergänzen. Die Farberkennung erfolgt über entsprechenden farblichen Tasten an der Stiftablage und nicht über die Stifte selbst. Nehmen Sie den Schwamm auf und ziehen Sie ihn in einer weichen Bewegung über Ihre Notizen, um sie zu löschen.

#### **Speichern Ihrer Notizen**

Sie können Notizen, die Sie auf Ihrem SMART Board oder dem Flat Panel geschrieben haben, auf einfache Weise zur späteren Verwendung speichern.

- 1. Nehmen Sie einen Stift aus der Stiftablage bzw. der Stifthalterung und erstellen Sie eine Notiz (als Grafik-Objekt).
- 2. Die Notiz kann jetzt frei innerhalb des aktuellen Fensters mit dem Finger verschoben werden.
- 3. Um Ihre Notizen als Bild zu speichern, drücken Sie in der "SMART Ink" Werkzeugleiste auf das Symbol und dann auf  $\bigcirc$ 
	- Drücken Sie auf Bereichsaufnahme [9], Fensteraufnahme **OH** oder Vollbildaufnahme **QH**, um eine

Bildschirmaufnahme eines Bereiches, eines Fenster oder des gesamten Bildschirms zu machen.

Ihre Aufnahme wird auf einer neuen Notebook Seite in SMART Notebook® gespeichert

- 4. Mit dem Symbol Wa wird eine handschriftliche Notiz in Text konvertiert statt wie oben ein Grafik-Objekt zu erstellen. Schreiben Sie den Text, den Sie umwandeln möchten.
- 5. Während des Schreibens der Zeichen wird das Geschriebene automatisch in Text umgewandelt. Wenn Sie den Text in eine Anwendung einfügen wollen, drücken Sie das Annehmen-Symbol .
- 6. Drücken Sie dann anschließend an die Stelle im Dokument, an der Sie den Text einfügen möchten.

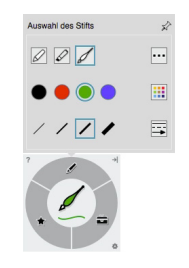

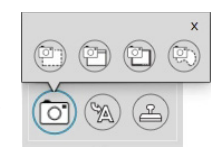

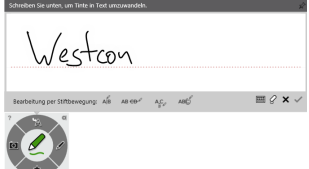

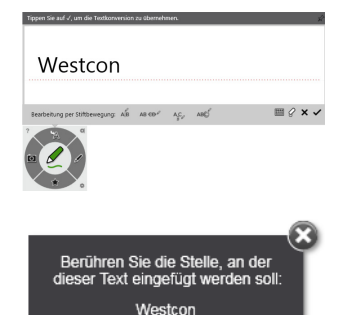

### **Microsoft<sup>®</sup> Office**

#### Verwendung der Microsoft<sup>®</sup> Office-Anwendungen in Verbindung mit SMART Ink

Wenn Sie am interaktiven Whiteboard in Microsoft® Word, Excel® oder PowerPoint® arbeiten, können Sie jederzeit einen Stift aus der Stiftablage nehmen oder am SMART Podium™ aktivieren, um direkt mithilfe der erscheinenden Microsoft Ink-Funktion des Office-Pakets in das aktuelle Dokument Annotationen einzufügen.

Diese Annotationen werden als Grafi kobjekt in das aktuelle Dokument übernommen und können dann wie jedes andere Grafikobjekt in Microsoft Office mit dem Finger markiert, verschoben, in der Größe oder in den Eigenschaften geändert werden. Der Schwamm aus der Stiftablage oder die entsprechende Taste am SMART Podium löschen das einzelne Grafikobjekt wieder vollständig.

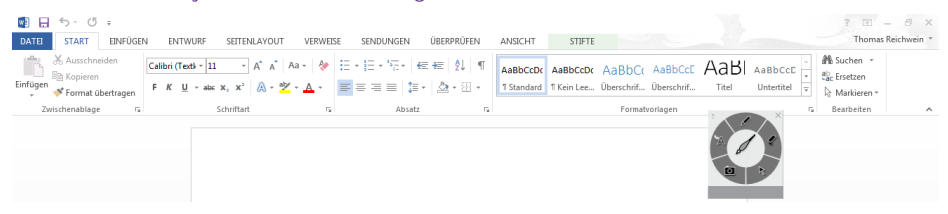

Über die Multifunktionsleiste "Stifte" der Microsoft "Freihandtools" lassen sich optional noch weitere Stifte oder Formate auswählen. Weitere Informationen zu den "Freihandtools" erhalten Sie in der Microsoft Office-Hilfe.

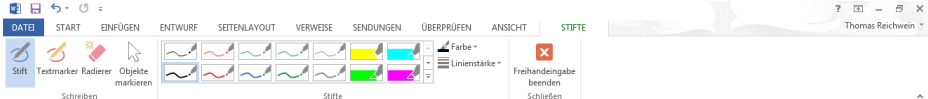

#### **Das Programm Microsoft® PowerPoint®**

Wenn Sie eine PowerPoint®-Präsentation auf einem SMART Produkt ausführen, können Sie Ihre Notizen ebenso wie mit Microsoft® Word oder Excel® als Grafikobjekt oder als Bildschirmaufnahme in der SMART Notebook®-Software speichern. Über die SMART Ink-Werkzeugleiste können Sie auf Funktionen von PowerPoint® zugreifen – die Werkzeugleiste erscheint automatisch, wenn Sie eine PowerPoint®-Präsentation vorführen.

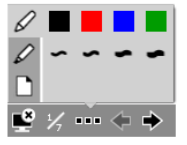

 $\textcircled{4} \textcircled{4} \textcircled{7} \textcircled{4} \textcircled{8} \textcircled{4} \textcircled{4} \textcircled{4}$ 

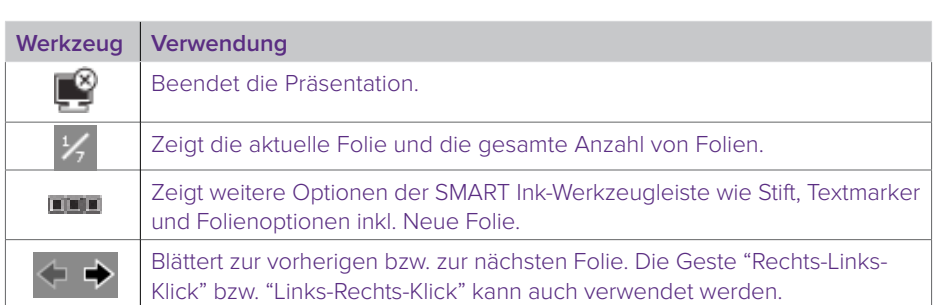

### **SMART Notebook® 16 Software**

#### **Die Werkzeugleisten**

Die intuitiv zu bedienenden Werkzeugleisten der Notebook Software erleichtern Ihnen und Ihren Schülern das Bearbeiten von Unterrichtseinheiten. Standardmäßig befindet sich die Werkzeugleiste am oberen Rand der Seite, kann aber, z. B. für kleinere Schüler, mit einem einzigen Klick nach unten verschoben werden. So können Sie beim Unterrichten auch einmal sitzen bleiben. Im Folgenden finden Sie eine Auflistung der einzelnen Symbole und deren Erklärungen.

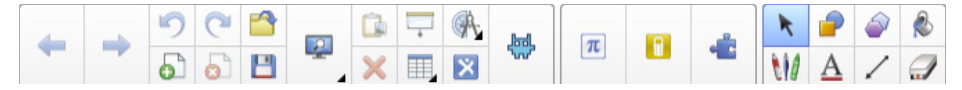

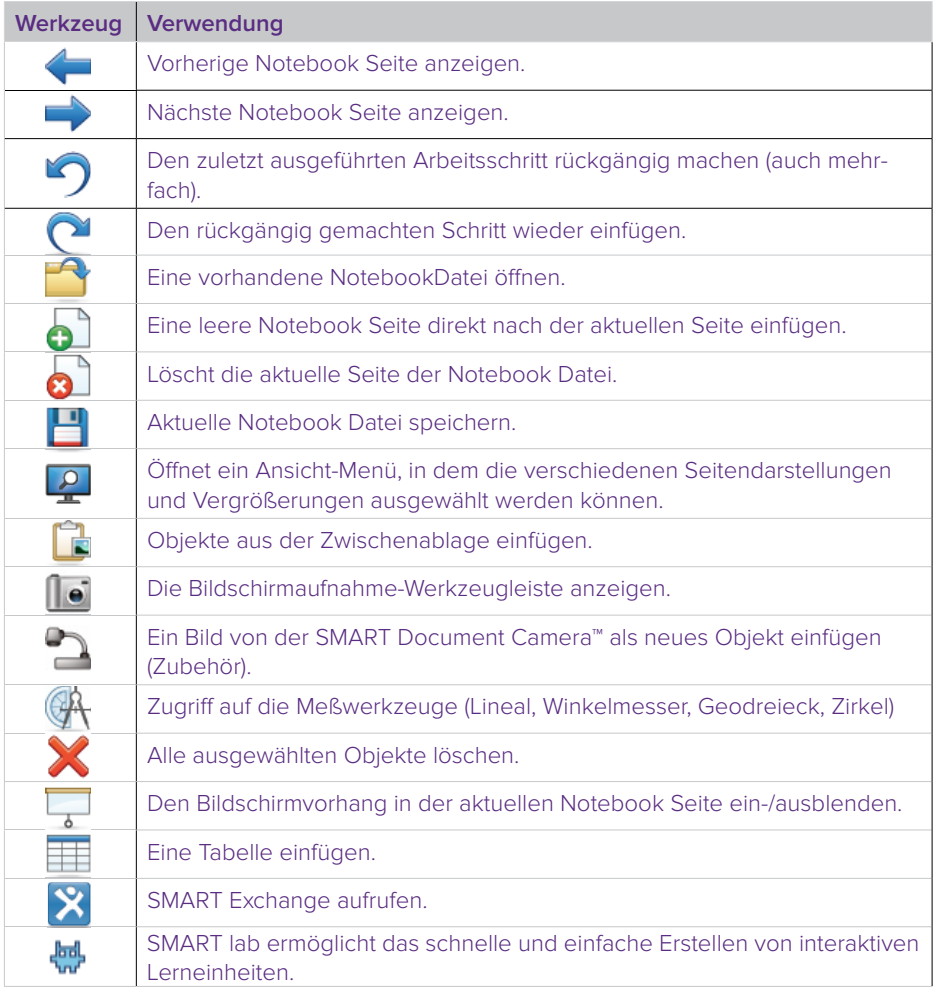

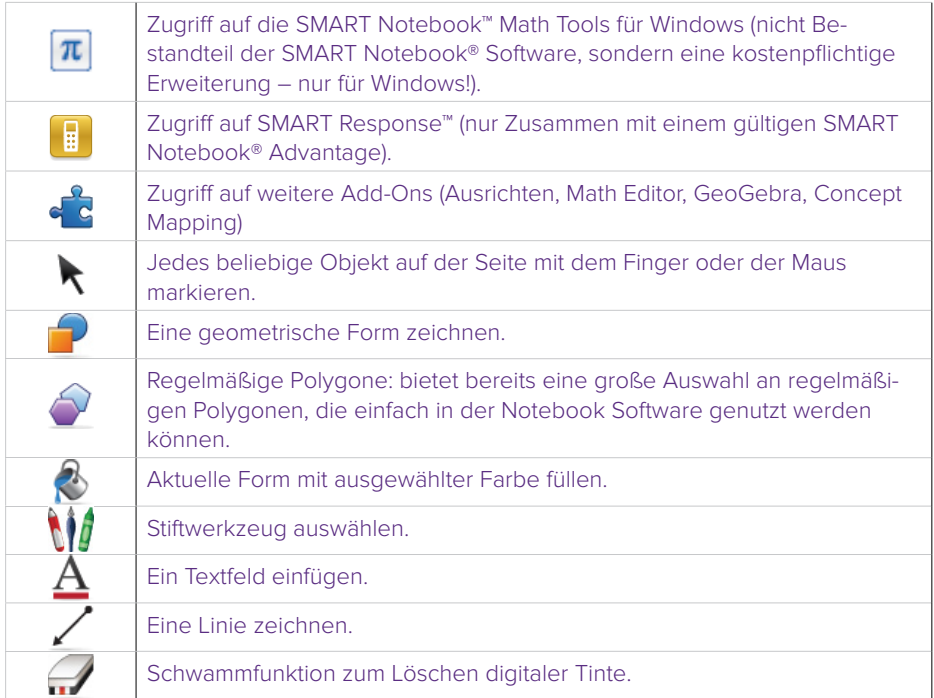

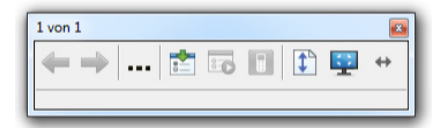

Mit der Vollbild-Werkzeugleiste können Sie Ihre Notebook Datei im Vollbildmodus bearbeiten

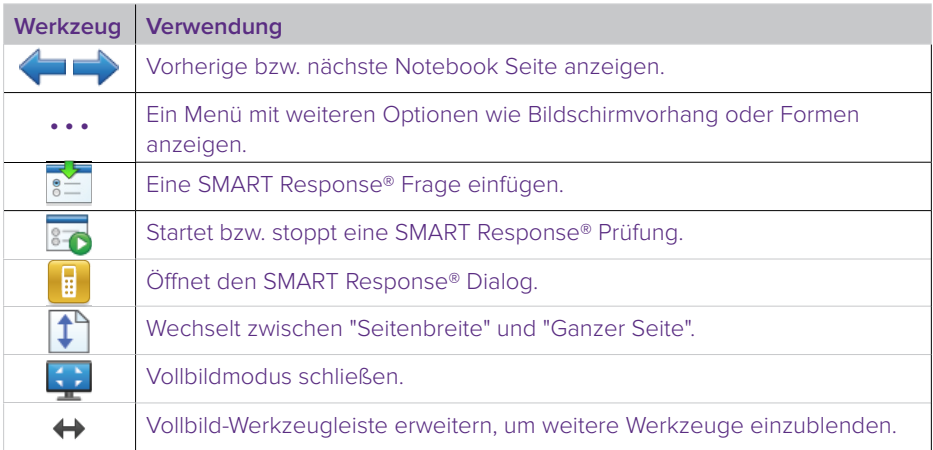

#### **Seitenregisterkarten**

Auf der Benutzeroberfläche der SMART Notebook® Software befinden sich seitlich sechs Registerkarten:

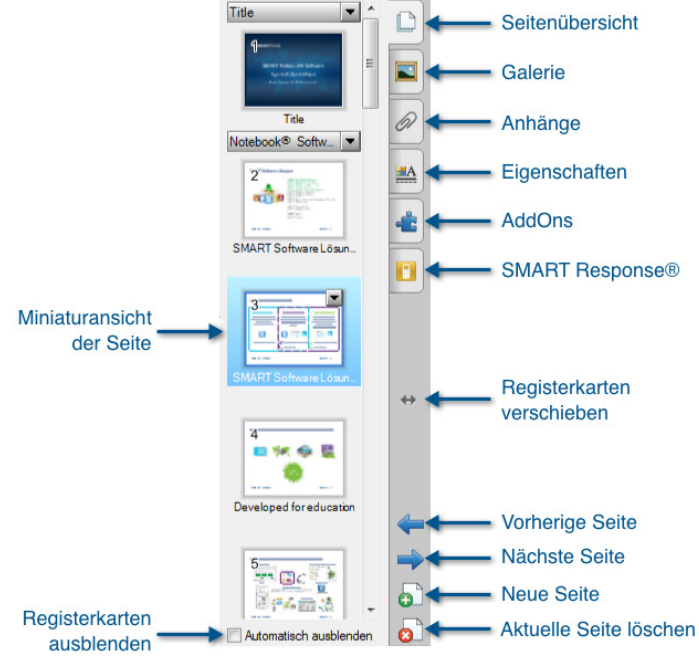

#### **Seitenübersicht**

Die Seitenregisterkarte Seitenübersicht zeigt Ihnen eine Miniaturansicht jeder Seite Ihrer Datei am Bildschirmrand an. Sie können die Reihenfolge der Seiten beliebig verändern, Seiten leeren, löschen, umbenennen oder klonen (duplizieren). Ganz so, wie Sie es gerade benötigen.

#### **Galerie**

In der Galerie finden Sie Bilder, Hintergründe, Animationen und Videoseguenzen für Ihre Unterrichtsvorbereitung. Die Galerie können Sie mit eigenen Elementen im Bereich Meine Inhalte erweitern. Im Kontextmenü eines Objektes lassen sich über die Option Eigenschaften nicht nur Objektnamen verändern, sondern beliebig viele eigene Schlagwörter zuordnen. Mithilfe der Freitextsuche können Sie ein Objekt dann sowohl über den Namen als auch über eines dieser Schlagwörter wiederfinden.

#### **Anhänge**

Unter der Seitenregisterkarte Anhänge können Sie viele verschiedene Online-Ressourcen, PDF- und Office-Dokumente oder auch Lernprogramme hinterlegen, um sie für Ihr Tafelbild mit nur einem Klick greifbar zu haben. Alle Links und Dateien werden in Ihre aktuelle Notebook Datei eingebettet, sodass man sie komfortabel und platzsparend per USB-Stick oder E-Mail transportieren kann. Über Drag & Drop lassen sich Verknüpfungen zu allen Arten von Anhängen auf beliebigen Notebook Seiten erstellen.

#### **Eigenschaften**

Die Registerkarte Eigenschaften gibt Ihnen einen Überblick über alle Eigenschaften der ausgewählten Objekte. Ändern Sie hier die bestehenden Eigenschaften, definieren Sie Objekt-Animationen oder starten Sie die schrittweise die Aufzeichnung des Tafelbildes – so können Ihre Schüler auch zu Hause die Inhalte besser nachvollziehen. Um die Registerkarten an den gegenüberliegenden Rand der Seite zu verschieben – zum Beispiel für einen Linkshänder – klicken Sie einmal auf die Pfeilschaltfläche. Indem Sie das Kontrollkästchen Automatisch ausblenden mit einem Häkchen versehen, lassen sich die Registerkarten ausblenden, damit Sie mehr Platz für das Tafelbild haben.

#### **Add-Ons**

Unter der Registerkarte Add-Ons der SMART Notebook® Software finden Sie Programmerweiterungen (Add-Ons) wie GeoGebra, SMART Blocks, Notebook Maestro, YouTube etc. Diese, über den Software Wartungsvertrag SMART Notebook® Advantage bereitgestellten Add-Ons, werden weiter unten separat kurz vorgestellt.

#### **SMART Response®**

Mit Hilfe dieser Registerkarte haben Sie schnellen Zugriff auf die wichtigsten Funktionen von SMART Response®. Sie können Fragen in die SMART Notebook® Software einfügen, Abfragen starten, kontrollieren und beenden.

### **Objekte in der SMART Notebook® Software**

Alles, was Sie im Arbeitsbereich einer Notebook Seite auswählen können, ist ein Objekt. Mit einer der folgenden Methoden können Sie ein Objekt zu einer Notebook Seite hinzufügen:

- Texteingabe
- Mit einem Stiftwerkzeug in den Arbeitsbereich zeichnen oder schreiben
- Mit den Zeichenwerkzeugen aus der Werkzeugleiste der Notebook® Software eine geometrische Form erstellen
- Inhalt von der Galerie, Ihrem Computer oder aus dem Internet einfügen

#### **Objekte in der Größe verändern, drehen und verschieben**

Wählen Sie ein beliebiges Objekt auf Ihrer Notebook Seite aus, um seine Eigenschaften zu ändern. Ausgewählte Objekte verfügen über zwei Ziehpunkte. Mit dem grünen Ziehpunkt können Sie das Objekt drehen, mit dem weißen Ziehpunkt lässt sich das ausgewählte Objekt vergrößern oder verkleinern.

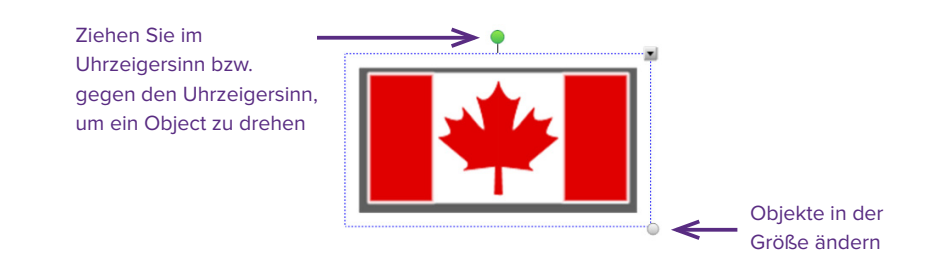

Möchten Sie ein Objekt innerhalb des Arbeitsbereichs verschieben, markieren Sie es und ziehen Sie es an eine neue Position. Um ein Objekt von einer Notebook Seite in eine andere Notebook Seite zu verschieben, sollte die Registerkarte Seitenübersicht aktiviert und das Kontrollkästchen Automatisch ausblenden deaktiviert sein. Wählen Sie dann das gewünschte Objekt aus und ziehen Sie es auf die entsprechende Seite.

### **Kontextmenü**

Tippen Sie das Kontextmenü einmal an, um auf die Objekteigenschaften zuzugreifen. Welche Eigenschaften angepasst werden können, hängt vom jeweiligen Objekttyp ab. So ist beispielsweise die Rechtschreibprüfung nur für Objekte verfügbar, die mit computerlesbarem Text erstellt wurden. Ein mit digitaler Tinte geschriebenes Wort zu erkennen und in computerlesbaren Text zu konvertieren steht im Kontextmenü nur für Objekte zur Verfügung, die mit einem Stiftwerkzeug oder dem Finger erstellt wurden.

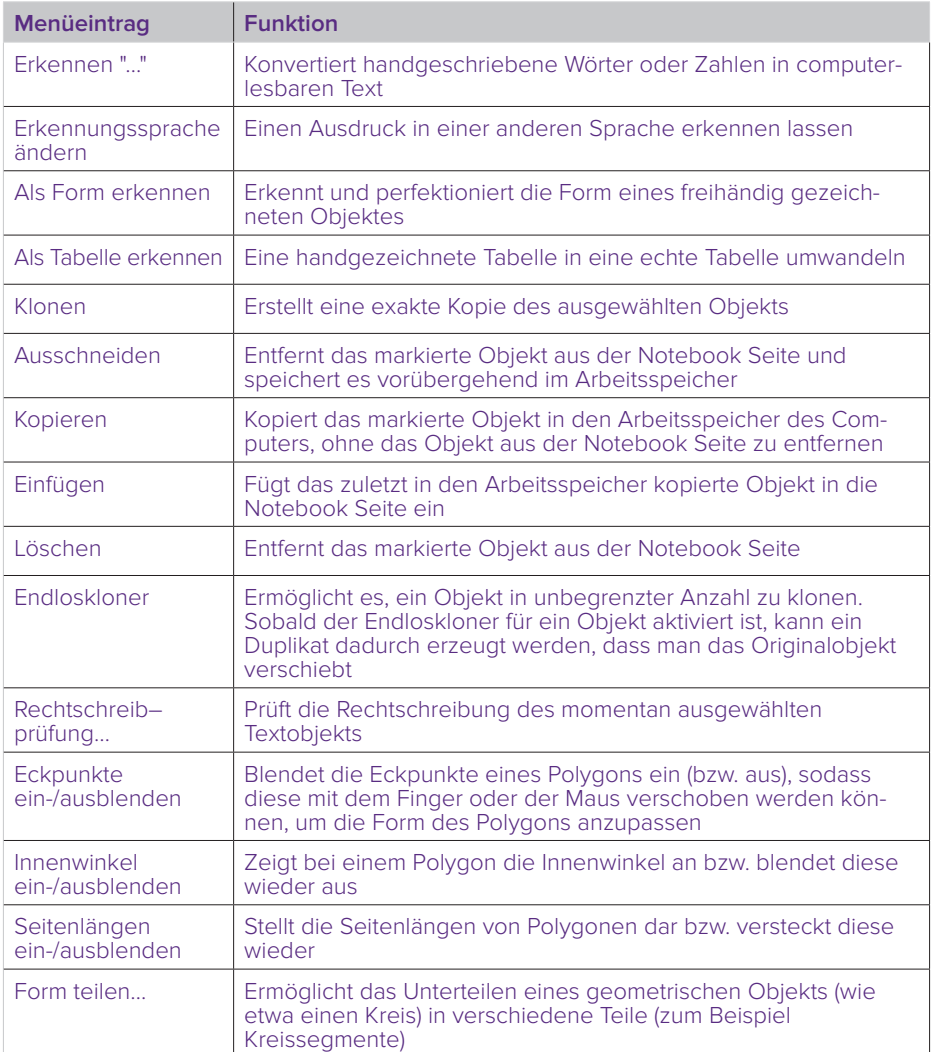

#### **Funktionen des Kontextmenüs**

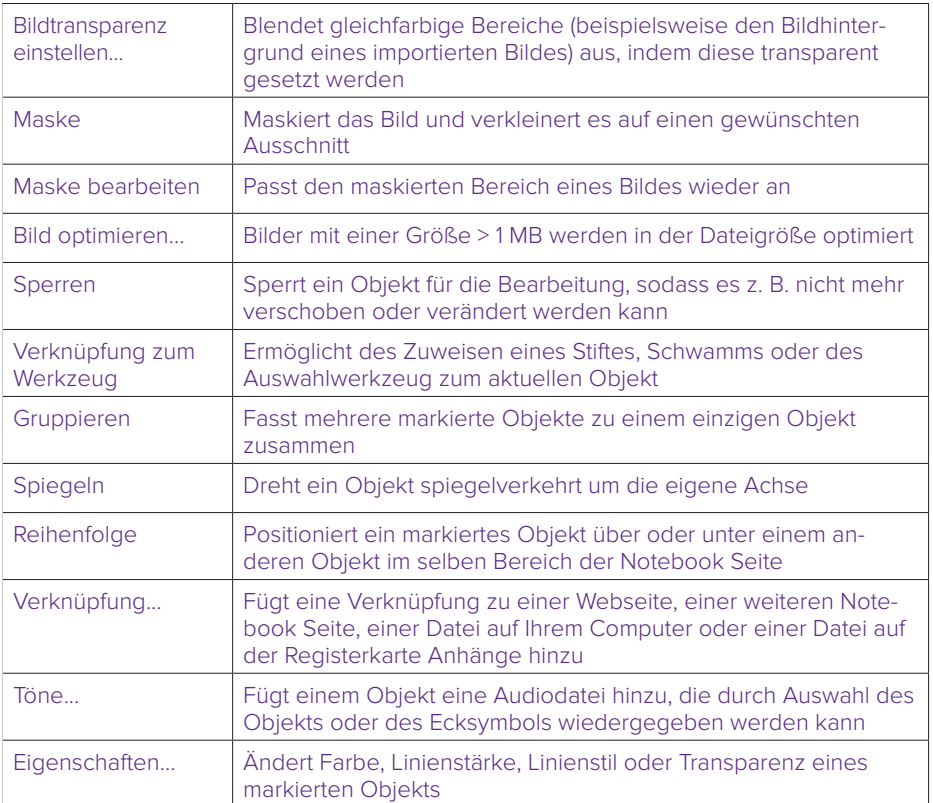

### **SMART Board® Werkzeuge**

Das SMART Board Systemmenü bietet einen schnellen Zugriff auf Funktionen zur einfachen Bedienung. Zusätzlich zu den Basis-Funktionen wie Bildschirm-Tastatur und schwebende Werkzeuge stehen Ihnen auch Multimedia-Tools zur Verfügung, mit denen Sie dynamische Inhalte erstellen und präsentieren können.

#### **Zugriff auf die SMART Board Werkzeuge**

Drücken Sie das SMART Board Symbol im Windows®-Benachrichtigungsbereich rechts unten auf dem Bildschirm. Das SMART Board Systemmenü erscheint.

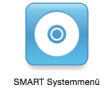

#### **Das SMART Board Systemmenü**

Die folgende Tabelle beschreibt alle Optionen im SMART Board Systemmenü, die durch die Berührungsempfindlichkeit Ihres interaktiven Whiteboards einfach durch Antippen mit dem Finger ausgewählt werden können.

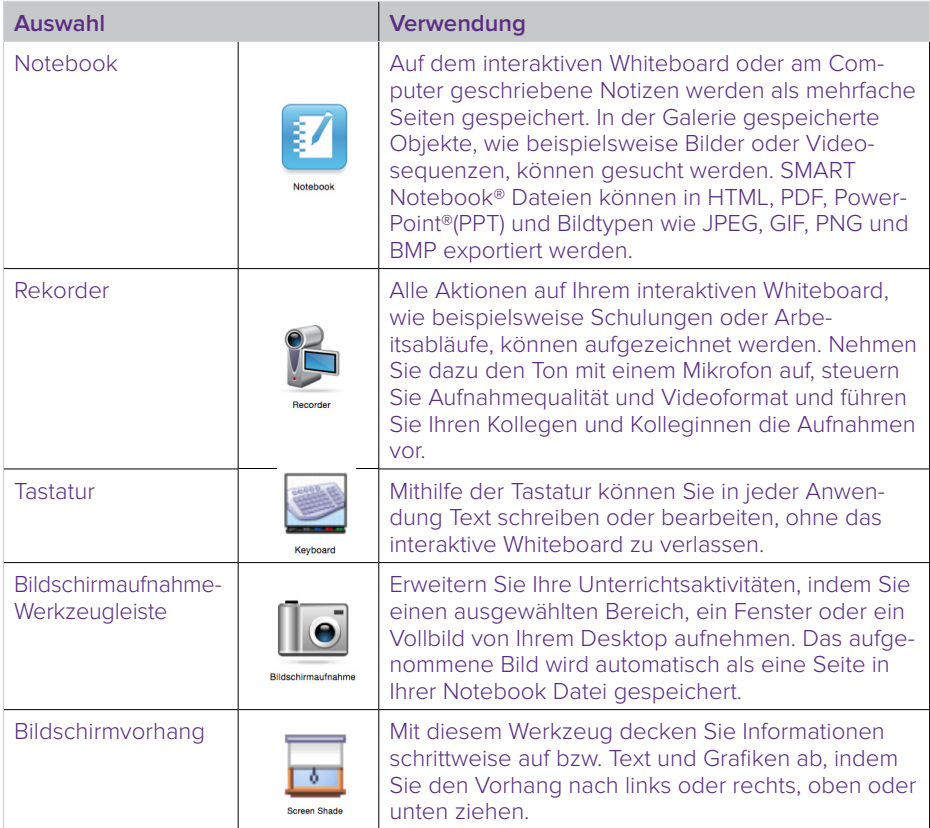

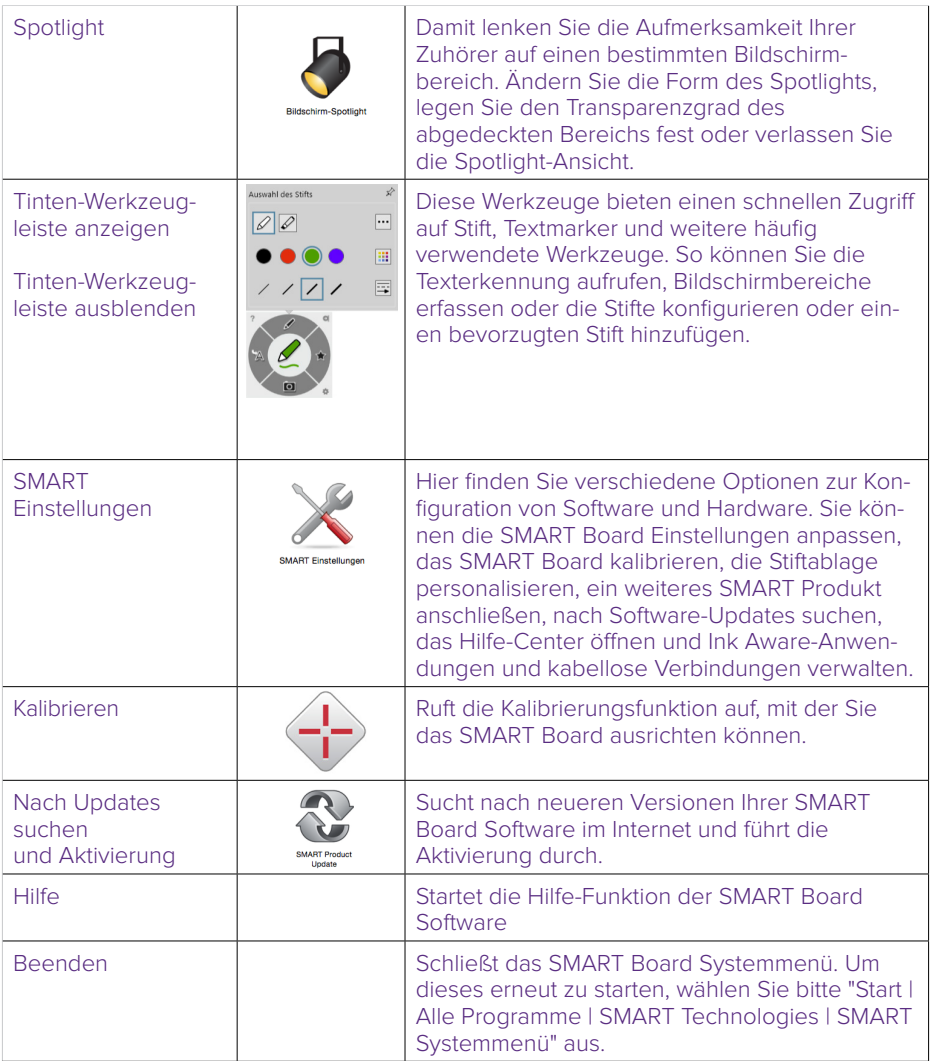

### **SMART Notebook® Add-Ons**

Add-Ons sind Programmerweiterungen, von denen mit jeder neuen Version der SMART Notebook® Software neue hinzugefügt werden und die weiteren wichtigen pädagogischen Mehrwert für Ihre SMART Notebook® Software bedeuten.

Derzeit sind folgende Add-Ons in der SMART Notebook® 16 Software vorhanden:

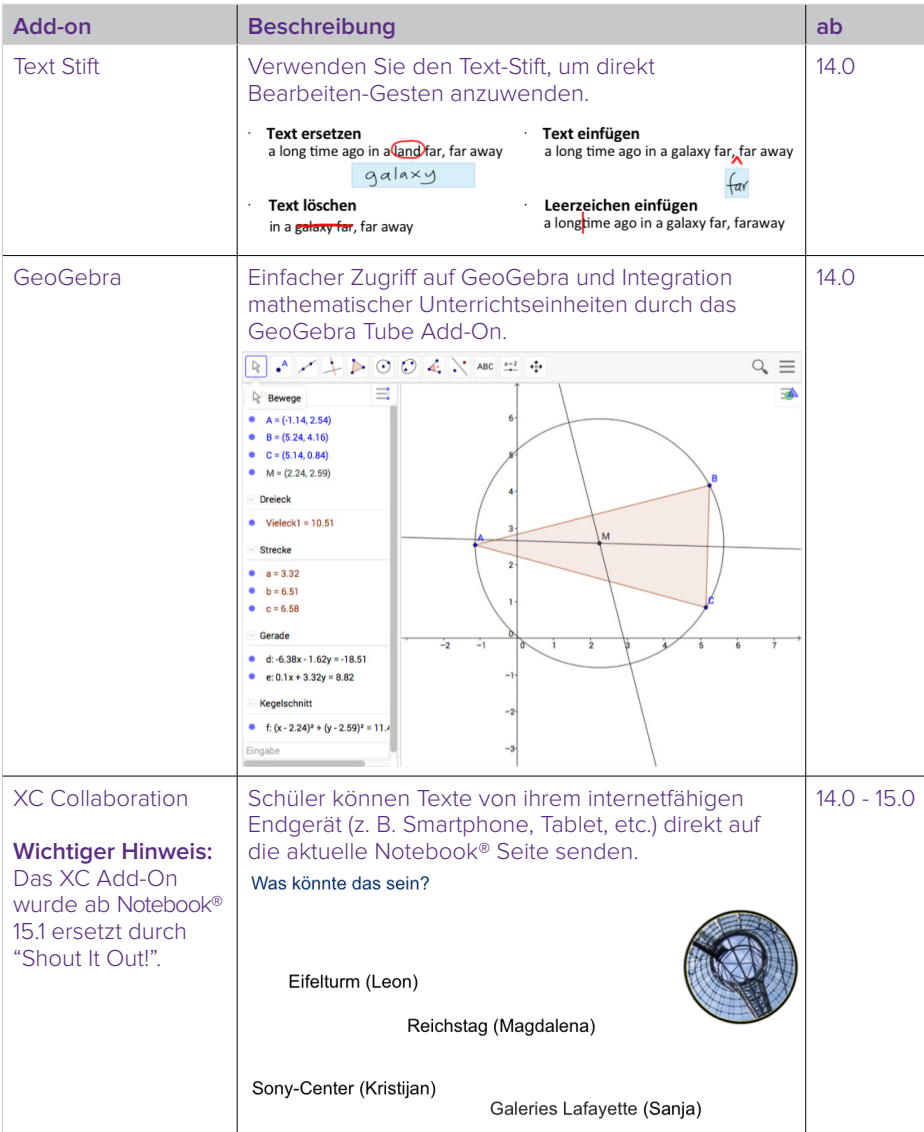

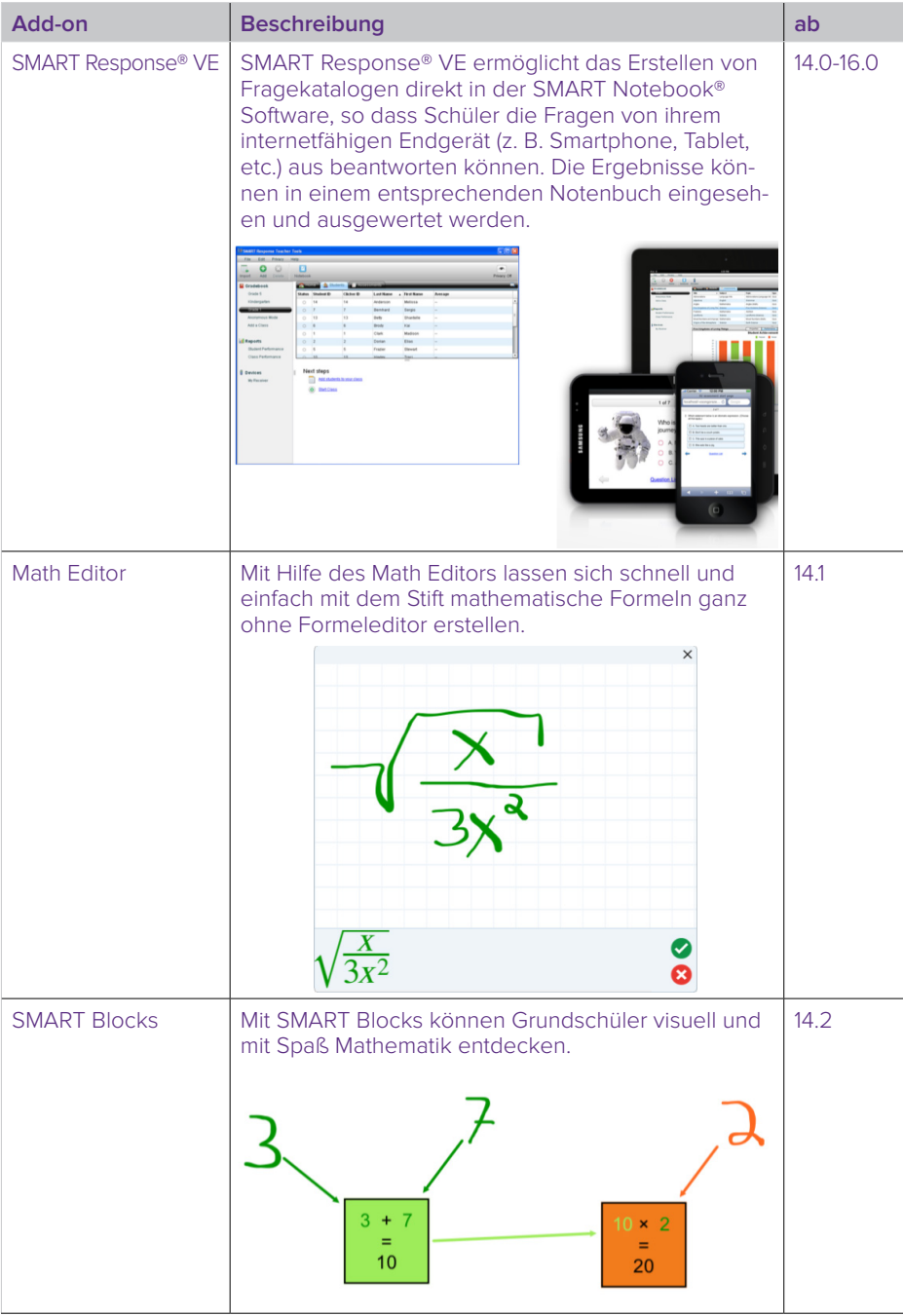

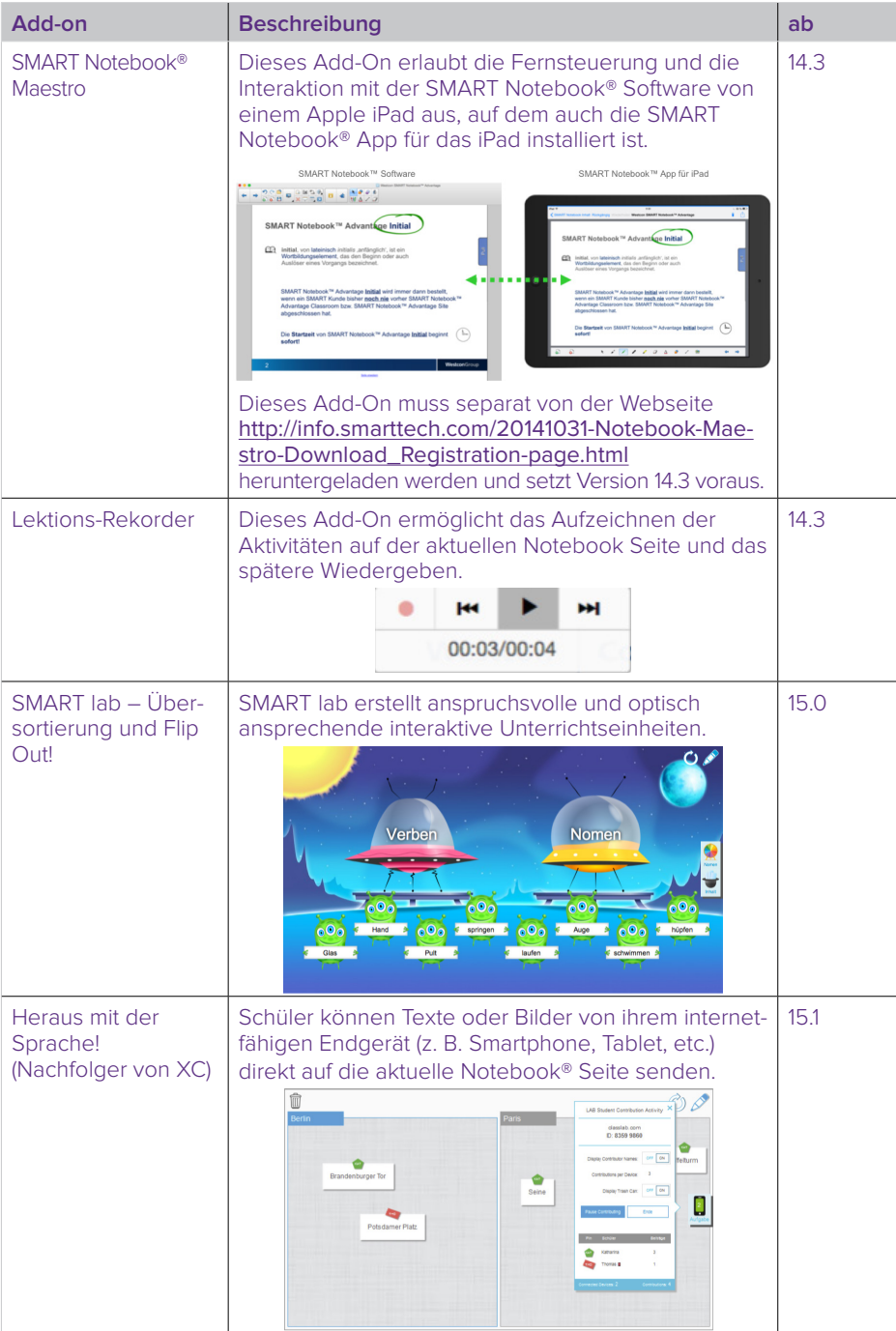

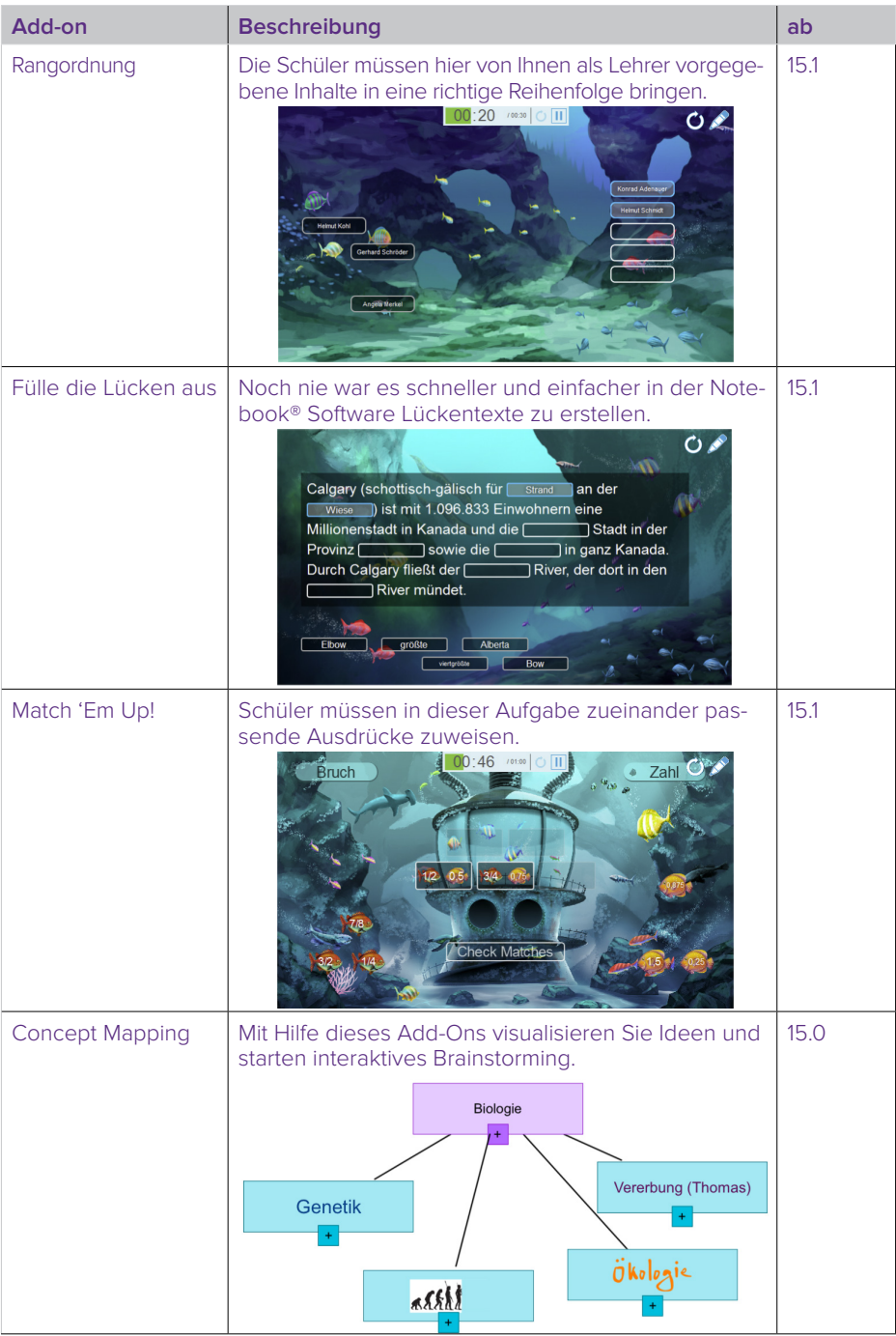

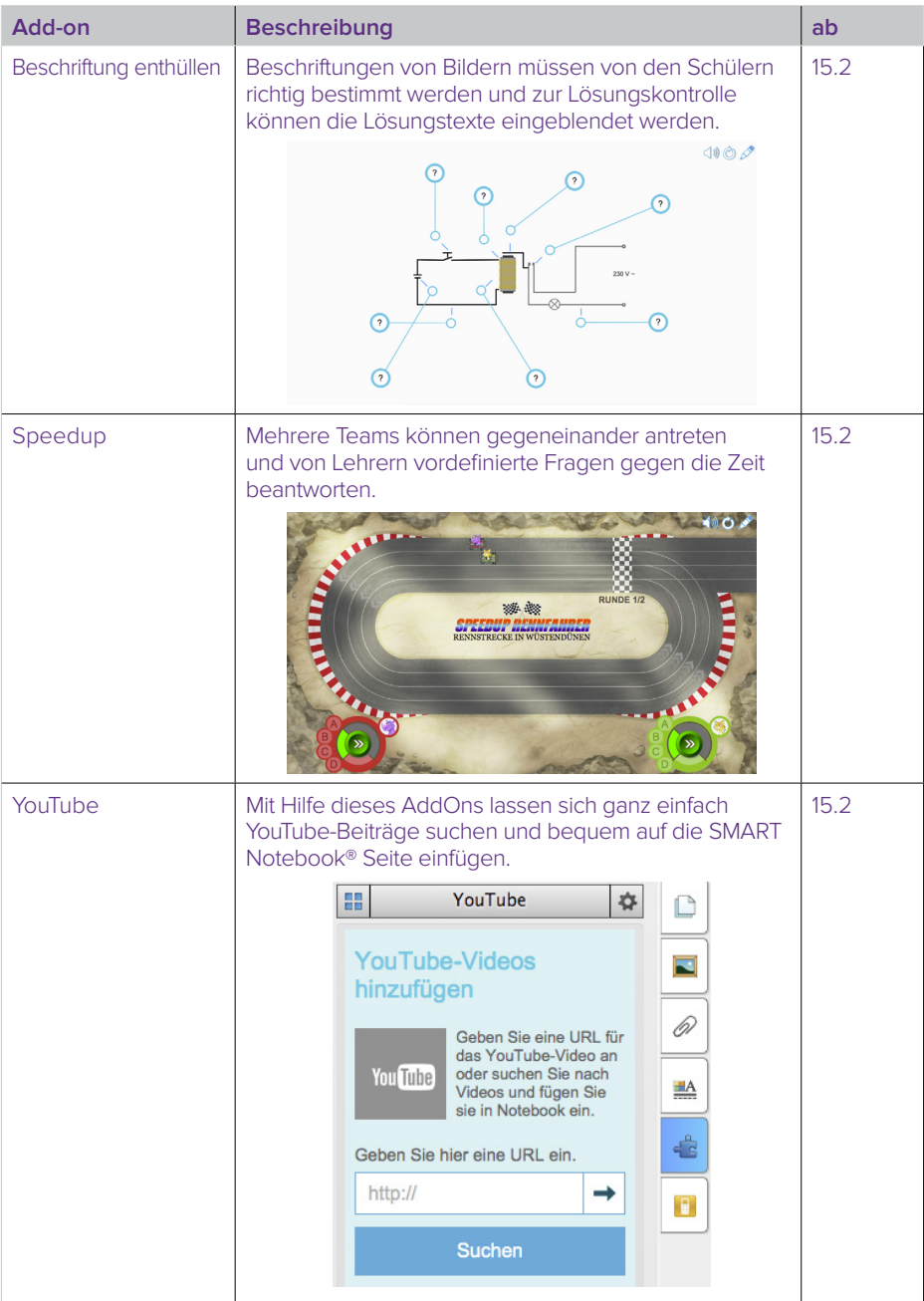

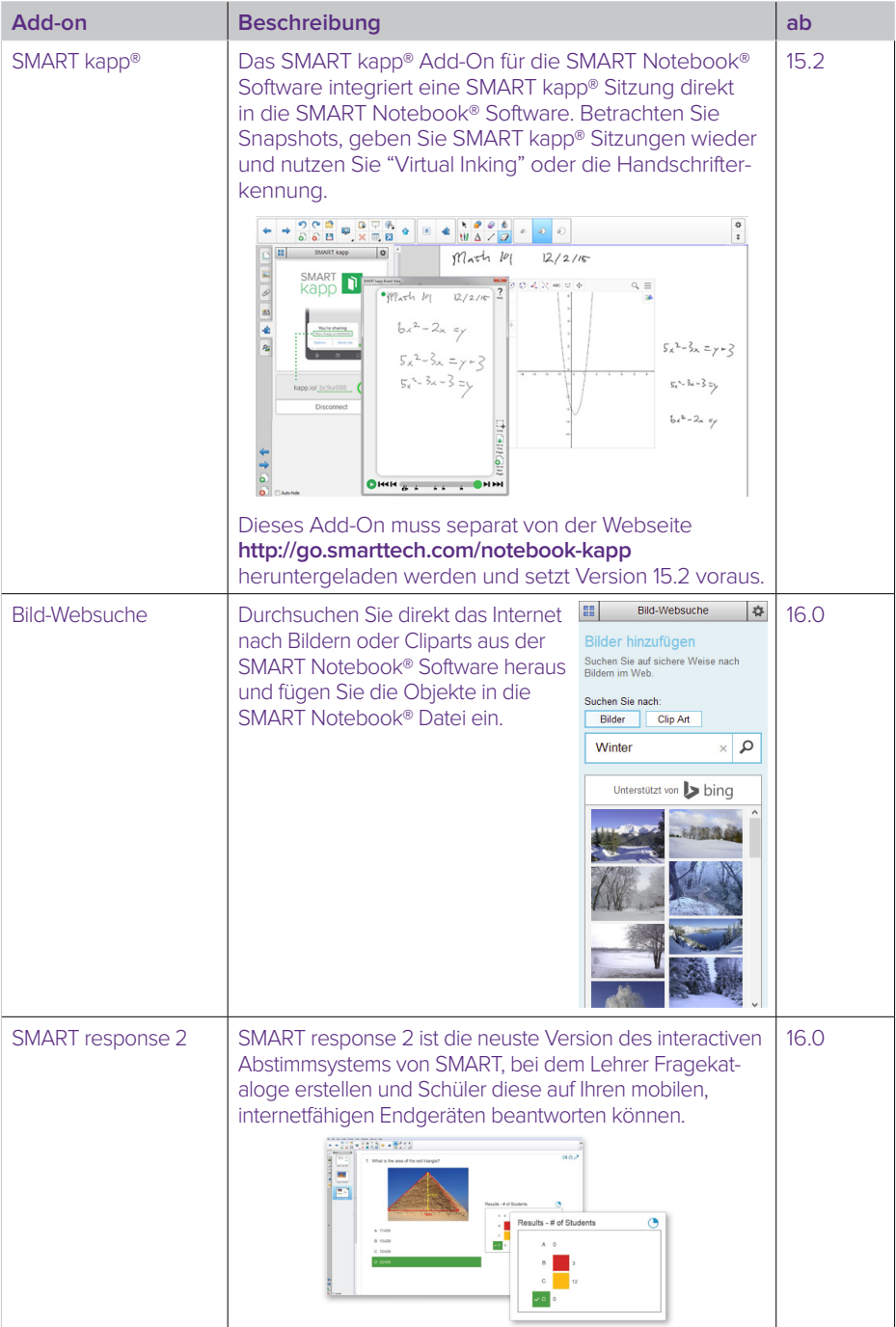

### **SMART Notebook® Advantage**

SMART Notebook® Advantage ist ein Software-Maintenance-Vertrag für Ihre SMART Notebook® Software, den Sie für 1, 2 oder 3 Jahre abschließen können. Mit diesem Software-Wartungsvertrag, der für 1 Jahr mit jeder neuen SMART Notebook® 2014-2016 License gratis ausgeliefert wird, erhalten Sie folgende Services:

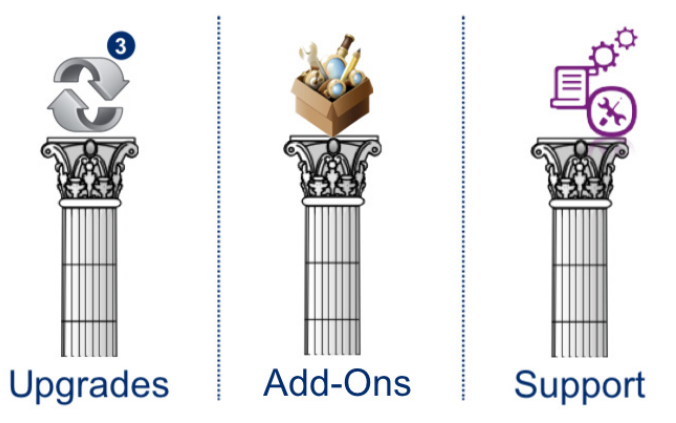

#### **Upgrades**

So lange Ihr SMART Notebook® Advantage läuft können Sie mit Ihrem SMART Notebook® Produktschlüssel NC-xxxxx-xxxxx-xxxxx-xxxxx-xxx alle neue Versionen der SMART Notebook® Software aktivieren, die in diesem Zeitraum erscheinen. Ist Ihr SMART Notebook® Advantage abgelaufen und nicht verlängert worden, können Sie Ihre bestehende SMART Notebook® Software-Version selbstverständlich weiter nutzen. Erst wenn Sie wieder eine neuere Version der SMART Notebook® Software verwenden wollen, benötigen Sie auch wieder ein aktuelles SMART Notebook® Advantage und erhalten darüber einen weiteren Produktschlüssel.

#### **Add-Ons**

Mit SMART Notebook® Advantage erhalten Sie ebenfalls weitere, neue Add-Ons mit jeder neuen Programm-Version. Ohne ein gültiges SMART Notebook® Advantage können Sie lediglich die bis zum Ablauf von Advantage bezogenen Add-Ons nutzen.

#### **Hinweis:**

Derzeit sind vier Add-Ons, SMART Response® VE bzw. SMART response 2, SMART Notebook® Maestro, Heraus mit der Sprache! (SMART lab) sowie SMART kapp™ direkt an die Laufzeit von SMART Notebook® Advantage gekoppelt. Läuft SMART Notebook® Advantage aus, sind auch diese vier Add-Ons für Sie so lange nicht mehr nutzbar, bis Sie SMART Notebook® Advantage wieder verlängern. Dies könnte auch u. U. für weitere, zukünftige Add-Ons zutreffen!

#### **Support**

Sie erhalten während der Laufzeit von SMART Notebook® Advantage kostenlosen deutschsprachigen Endkunden-Softwaresupport direkt bei SMART Technologies.

**26**

### **Zusatzprodukte**

#### **SMART Helfer für den Unterricht**

Erweitern Sie die Möglichkeiten Ihres SMART Board® Interactive Whiteboards mit dem vielfältigen Zubehörprogramm.

#### **SMART kapp™ iQ**

Mit SMART kapp™ iQ kann jeder, ob er sich im Meeting befindet oder im Klassenraum, sehen, was in Echtzeit geschrieben wird und sogar von seinem Gerät aus direkt Inhalte ergänzen. Egal wo sich Teilnehmer befinden, sie können von jedem Gerät aus

auf dem Display schreiben. Verbinden Sie ein beliebiges Android- oder iOS-Gerät und teilen und speichern Sie auf jedem angeschlossenen Laptop, Tablet, Smartphone oder auf einem anderen SMART kapp iQ Display. In zwei Diagonalen – 55" und 65" – lieferbar eignet es sich perfekt für Meeting- oder Klassenräume sowie für Hörsäle. Und das weltbeste 4K-Display ist es ganz nebenbei auch noch. Mehr Infos unter http://smartkapp.com.

#### **Spontan interaktiv – SMART Document Camera™**

Sie möchten "reale Gegenstände" wie z. B. Arbeitsblätter am SMART Board zeigen, beschriften und zusammen mit Ihrem Tafelbild in SMART Notebook® speichern? Mit der SMART Document Camera™ ist dies kein Problem! Mit einem einzigen Klick können Sie das Kamerabild aufrufen, um es zu beschriften, und ein weiterer Klick speichert das Bild in SMART Notebook<sup>®</sup> als Grafikobiekt.

#### **SMART Podium® Interactive Pen Display**

Mit dem SMART Podium können Sie mühelos Unterrichtseinheiten steuern und zum Leben erwecken – Sie müssen nur das Interactive Pen Display mit einem Computer verbinden. Schreiben Sie mit digitaler Tinte in die Notebook® Software oder über Microsoft® PowerPoint®-Folien, speichern

Sie Ihre Notizen, greifen Sie auf Webseiten und Multimedia-Dateien zu und projizieren Sie Ihre Tafelbilder auf eine große Leinwand.

#### **SMART Notebook® App für das iPad**

Mit der SMART Notebook® App für das iPad können Schüler die SMART Notebook® Software auf ihren iPads nutzen. Mit der Anwendung lässt sich einfach zwischen dem Klassenunterricht, dem Unterricht in

Kleingruppen und dem individualisierten Lernen wechseln. Schülern und Lehrern stehen für das iPad die interaktiven Unterrichtsmaterialien der SMART Notebook® Software überall und jederzeit zur Verfügung. Erhältlich im Apple iTunes App Store.

#### **SMART amp™ Collaborative Learning Software**

SMART amp™ erfüllt die pädagogischen Bedürfnisse der Klassenräume von heute und bietet die Möglichkeit mobile Endgeräte ganz ohne Installation zu verbinden. Diese leistungsstarke, cloudbasierte Software erlaubt es Ihnen, die Kraft der Zusammenarbeit und Inspiration in Ihrem Klassenzimmer zu entfesseln. SMART amp™ ist die ideale Ergänzung zur SMART Notebook® Software! Erfahren Sie mehr unter http://smartamp.com.

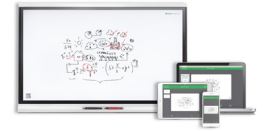

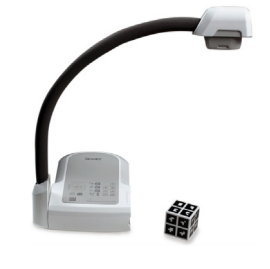

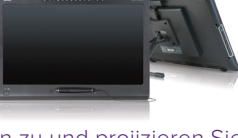

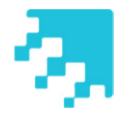

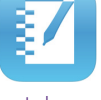

### Platz für Notizen

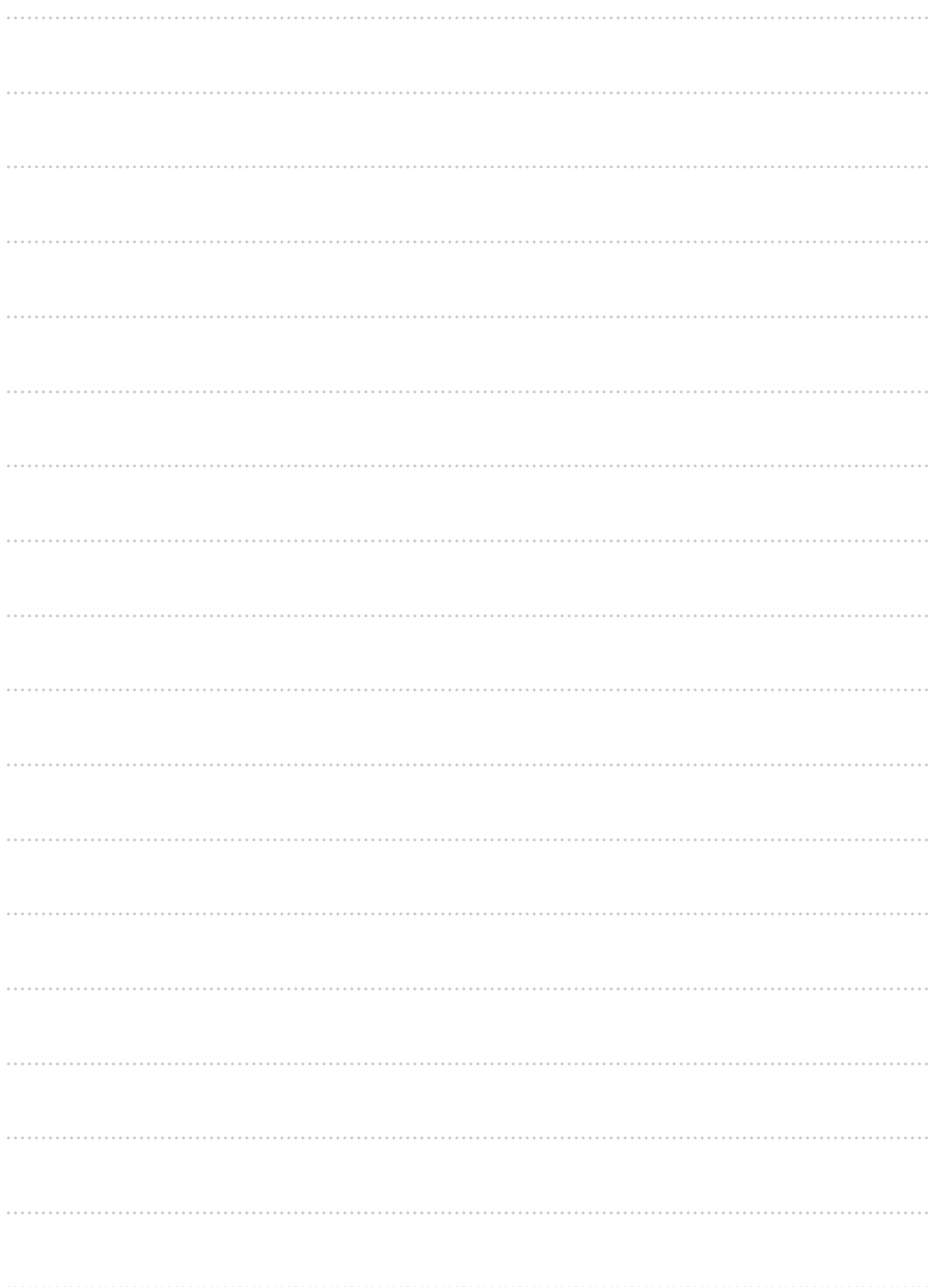